## **Как да използвате ЧАТА**

- 1. При отваряне на чата, имате възможност да изберете сферата, в която е Вашето запитване. (Снимка 1)
- 2. За да заявите избраната сфера, е необходимо да въведете конкретния номер в полето за съобщение. (Снимка 2)
- 3. След като въведете конкретния номер и го изпратите в чата, се отварят наличните подменюта към него. (Снимка 3)

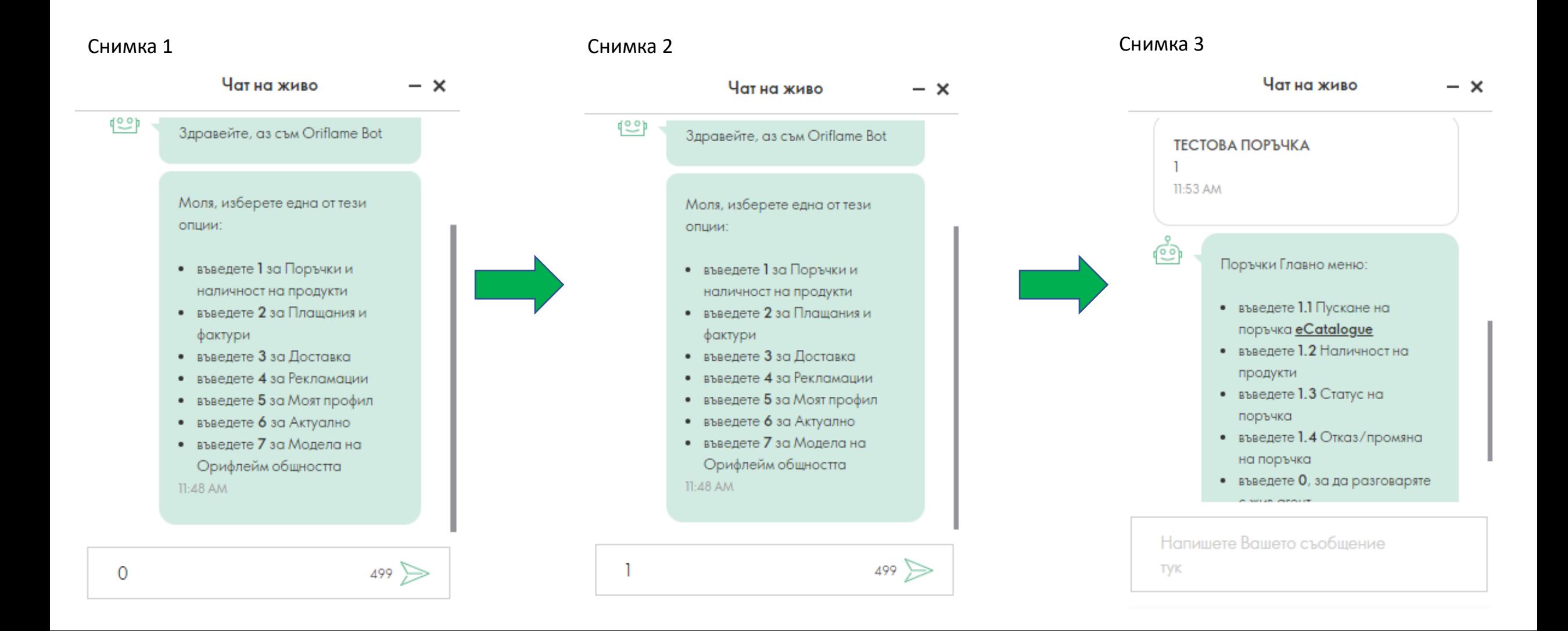

От тук имате следните възможности:

- Да достигнете конкретно подменю.
- Да се свърженете с кол център агент.

## **Пример:**

Въвеждате 2.1 в полето за съобщение и го изпращате. (Снимка 1) Автоматично се отваря информацията от избраното подменю.

Като второ съобщение, виждате възможност да заявите дали имате нужда от помощ за нещо друго. Възможностите тук са да въведете да или не. (Снимка 2)

Ако въведете не, системата автоматично ще затвори чат сесията. Ако въведете да, системата Ви дава опция да заявите или връщане в главното меню, въвеждайки 9, или възможност за връзка с агент, въвеждайки 0. (Снимка 3)

При въвеждане на 0, системата автоматично Ви свързва с кол център агент, чието име виждате изписано в чата. (Снимка 4)

**Можете да се свържете с агент и директно след избора на сферата, в която е Вашето запитване (Снимка 1). Въвеждайки 0, системата автоматично ще Ви свърже с агент.** 

**ВАЖНО! Преди да въведете 0, Вашите съобщения няма да бъдат изпратени до кол център агентите. След като видите името на агента, с който системата Ви е свъзала, можете да изпратите своите съобщения и да бъдете сигурни, че те са доставени успешно!**

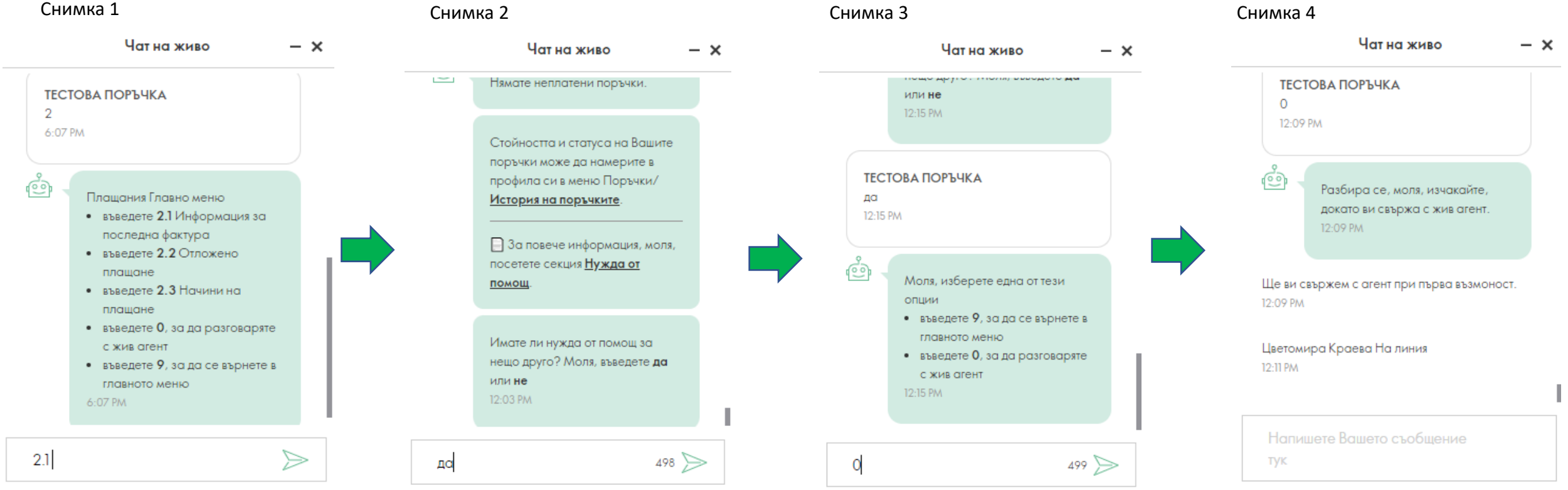